# Registration Guide

OTC Derivatives Reporting in Canada —

An LEI can only be obtained from entities endorsed by the Global LEI System ("LOU"), such as the Bloomberg LEI.

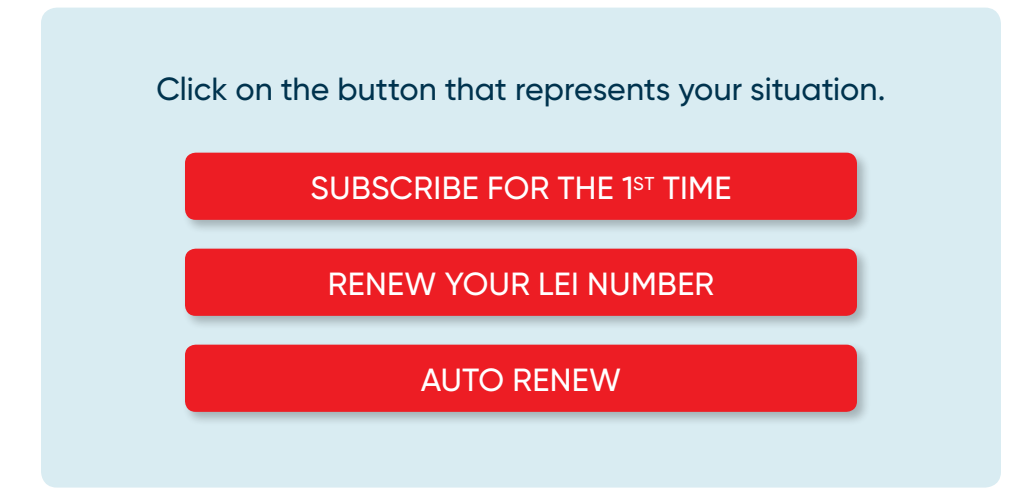

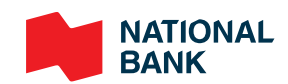

# <span id="page-1-0"></span>New Registration

### Step 1: Create an account

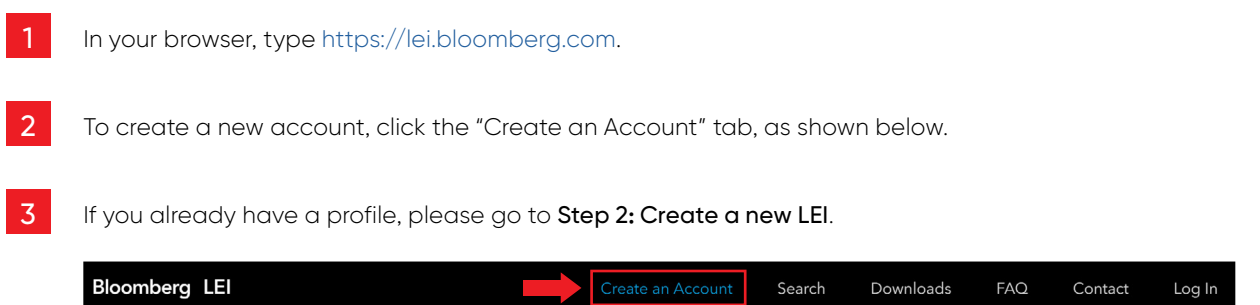

4 Complete all required fields (\*), read and agree to the Terms of Service and Privacy Policy, check the check box in the form, then click on the "Sign Up" button.

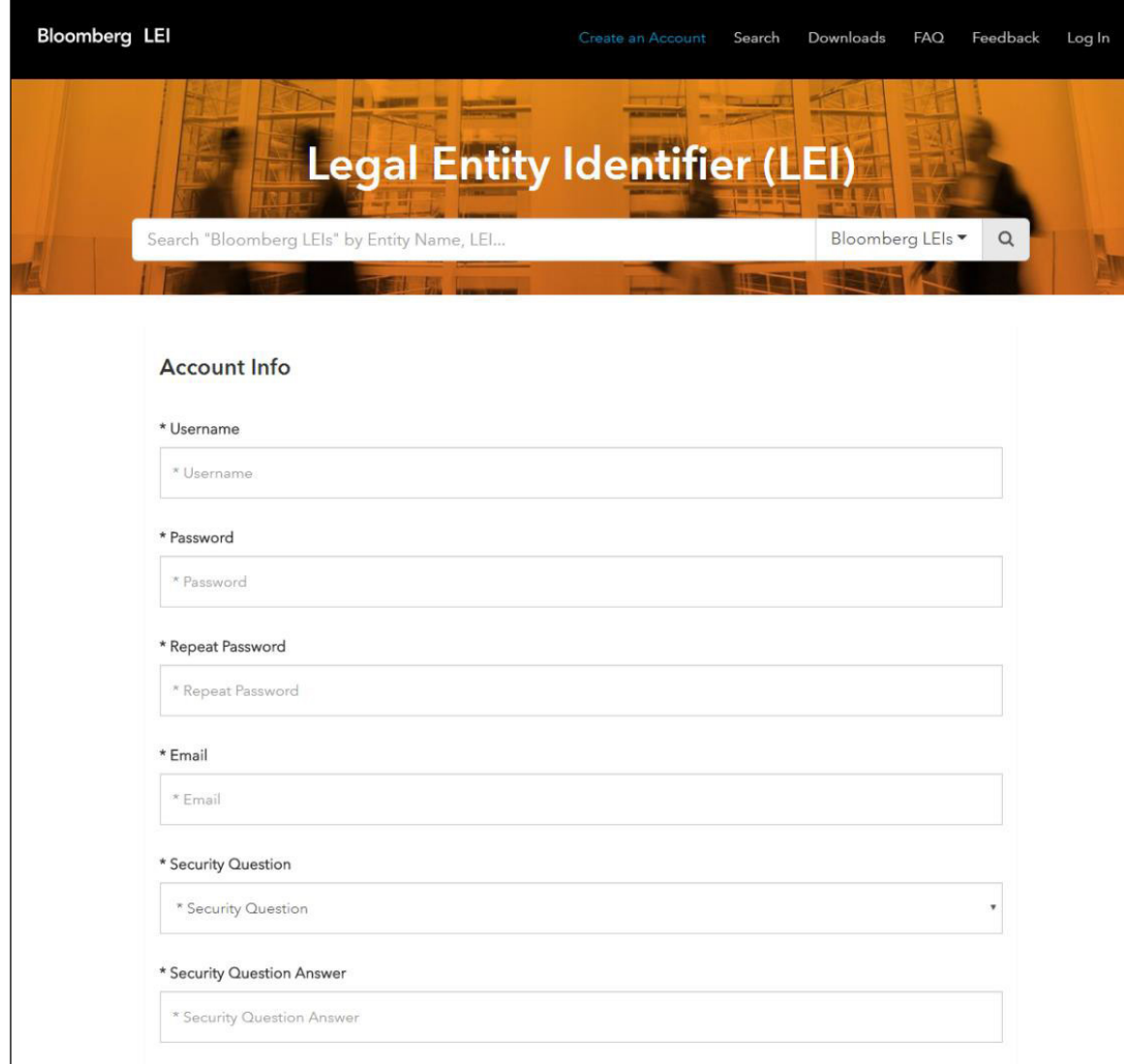

5 After clicking the "Sign Up" button, you will be directed to the login page and you will receive an email verifying your account creation, as shown below.

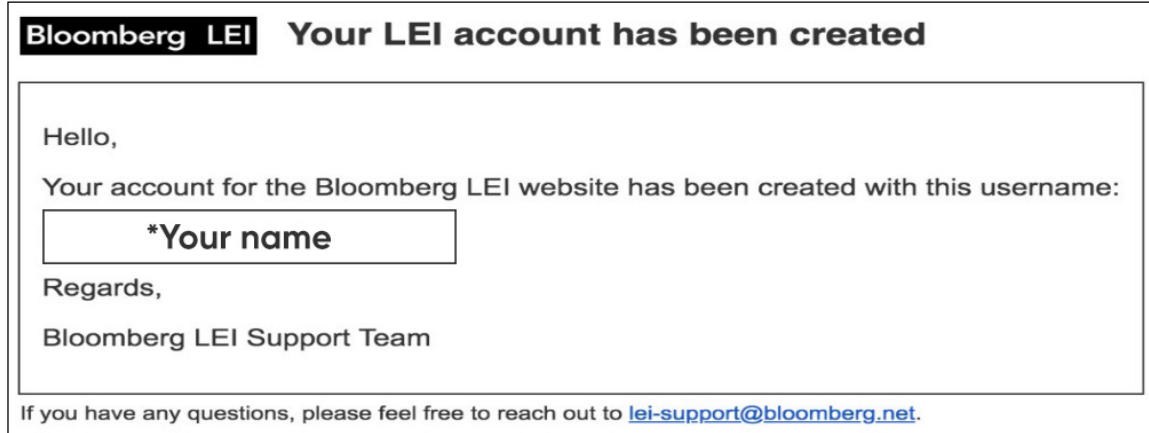

6 To log in, enter account credentials and click "Log in" button.

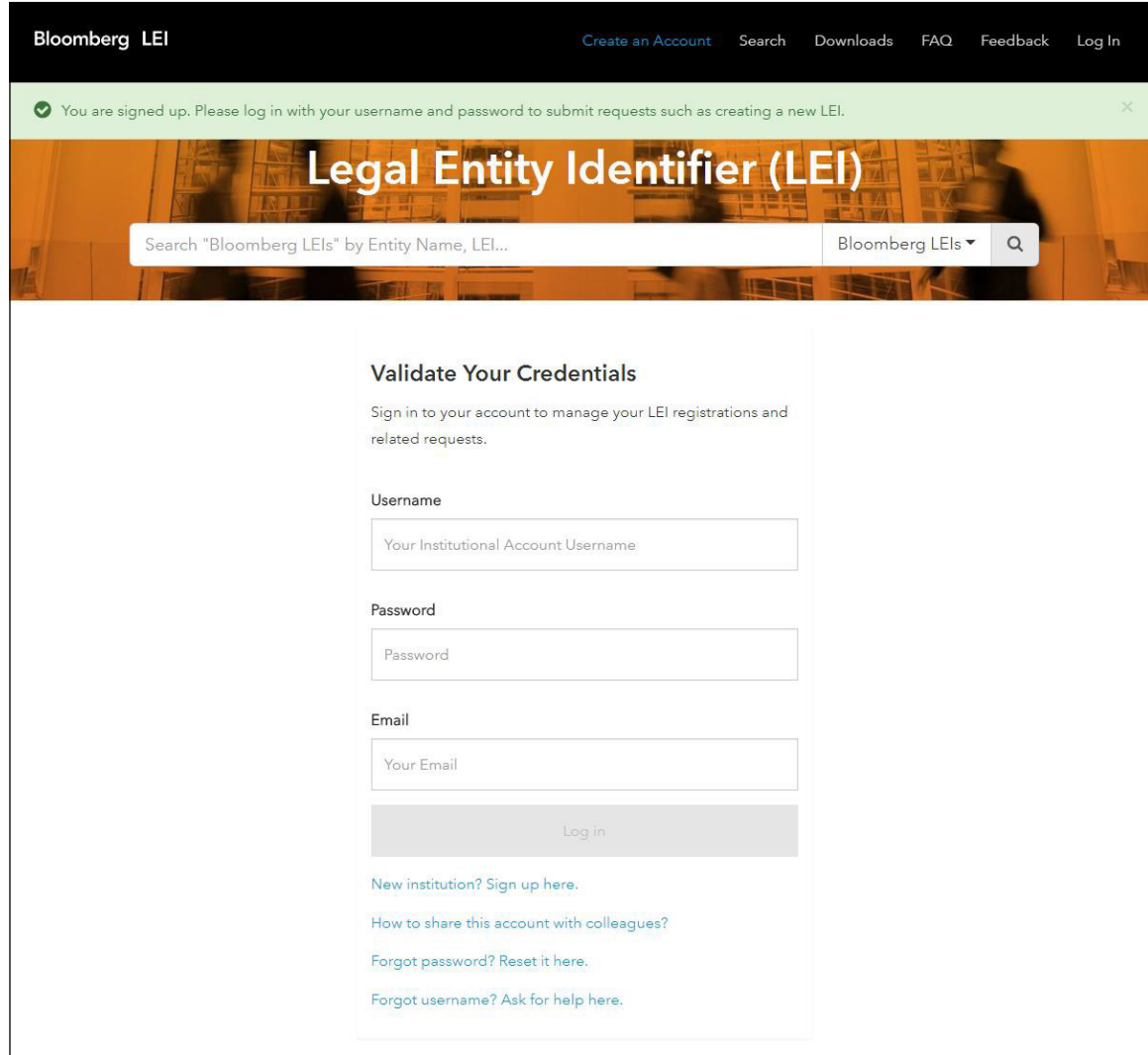

7 A Two-Factor Login Code (confirmation code) will be sent to the requested email address as seen below.

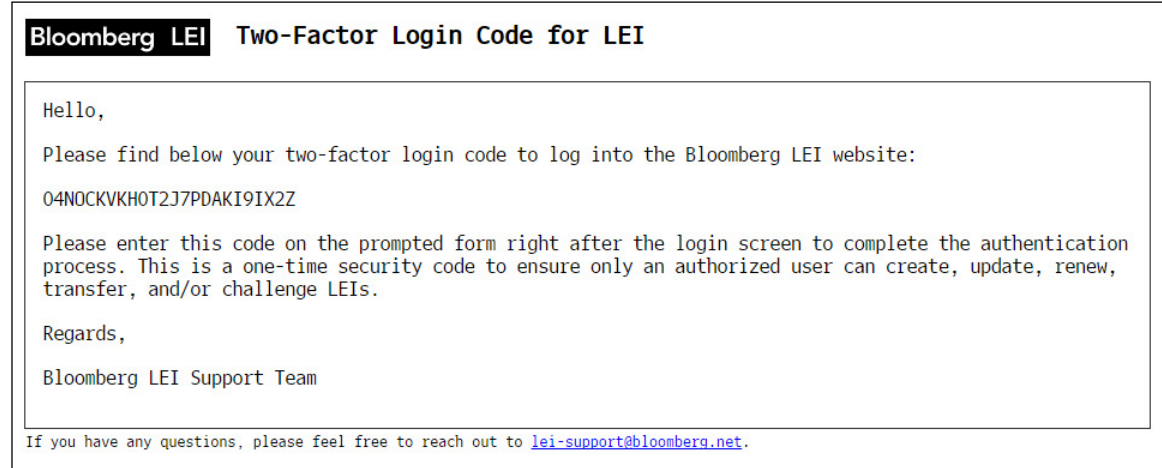

8 Enter the confirmation code in the Two-Factor Code box and proceed with logging into your account. At this point, you are logged in and a secondary ribbon should appear containing various action items as seen below.

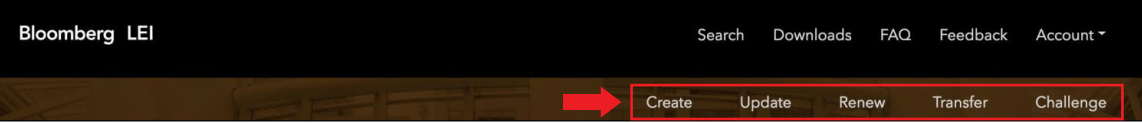

### Step 2: Create a new LEI

To create a new LEI, click the "Create" tab on the LEI Toolbar, as shown below.

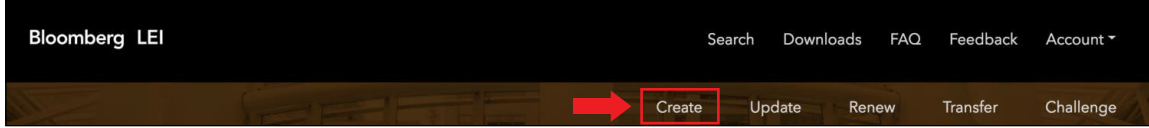

NOTE: You will be prompted with the option of requesting a new LEI using either a web form or a downloadable Excel template. The Excel template is typically used for submitting multiple records simultaneously.

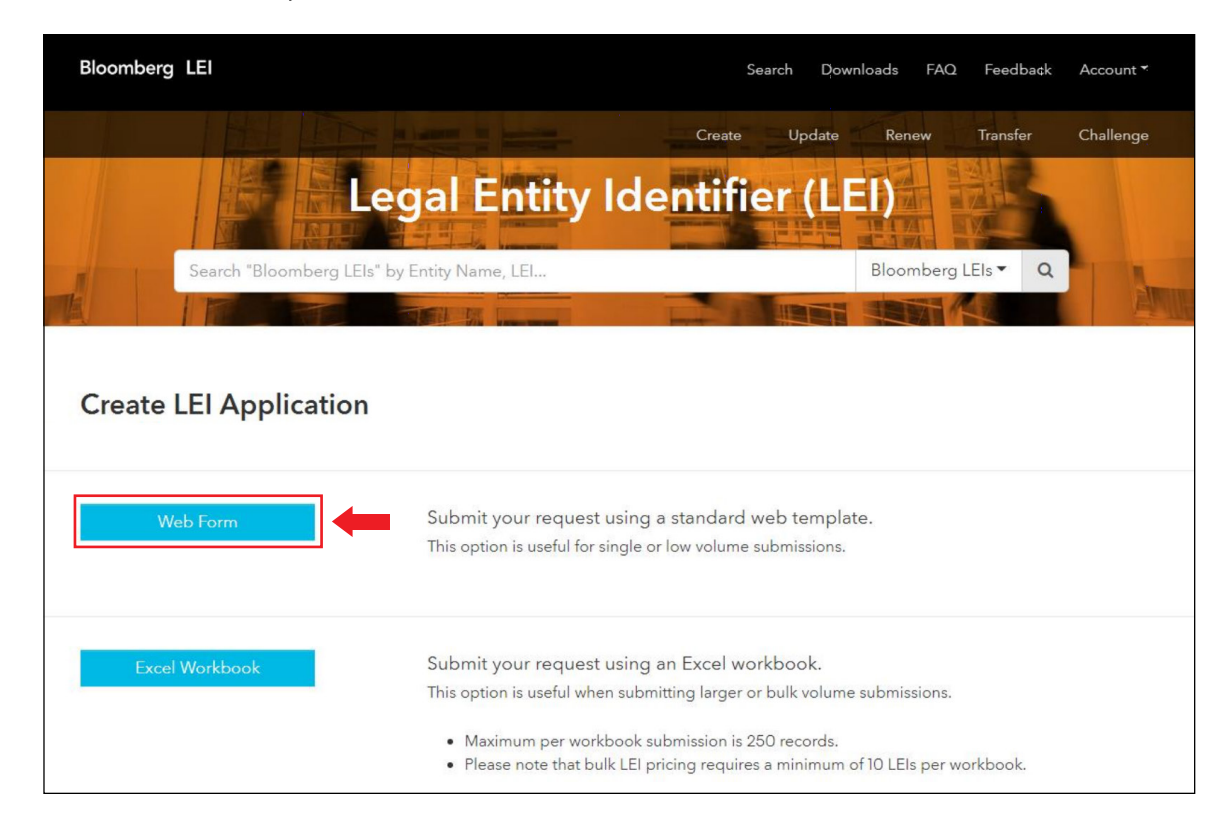

#### (Web Form submission) - If you request only one LEI

Complete all required fields (\*) in the form, including checking the Service Customer Agreement box at the bottom of the page. Additionally, you will have the option of adding supporting documentation, by clicking into or dropping a file in the provided box as seen on the next page. You may also save your progress as a draft using the "Save Draft" button.

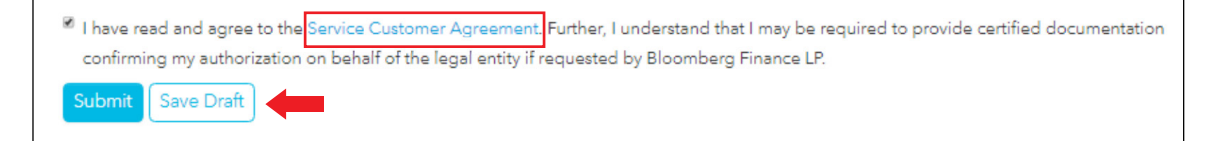

#### > If you are requesting a new LEI on behalf of another entity

If requesting a new LEI for another entity that is different than your own, you must provide clear permission from the entity that they have allowed you to request an LEI on its behalf. This would apply if you are not an employee of said entity or an employee of an entity with controlling interest of the entity receiving an LEI. You may upload a document that provides authorization that the entity you are requesting an LEI for has given you permission.

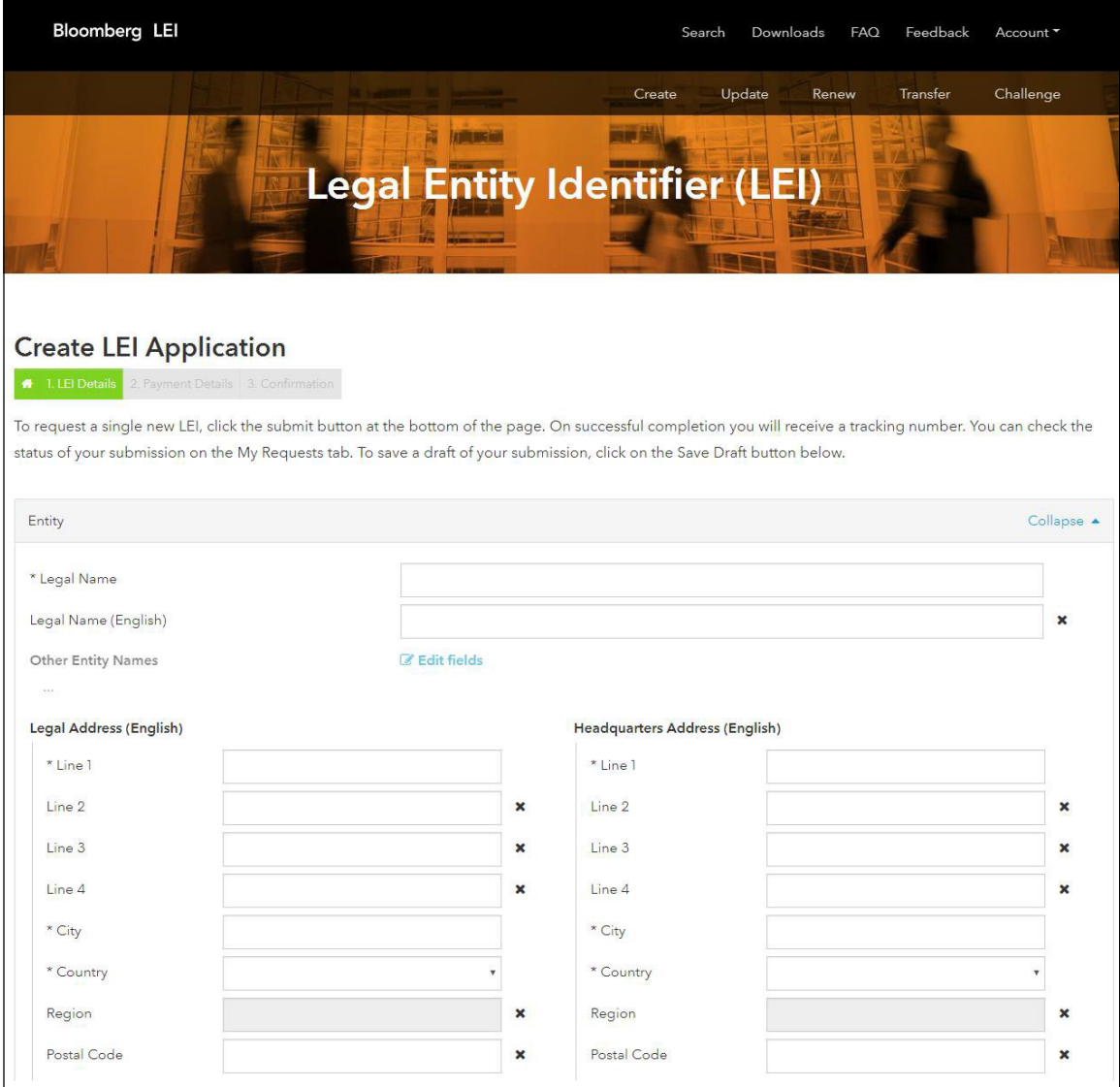

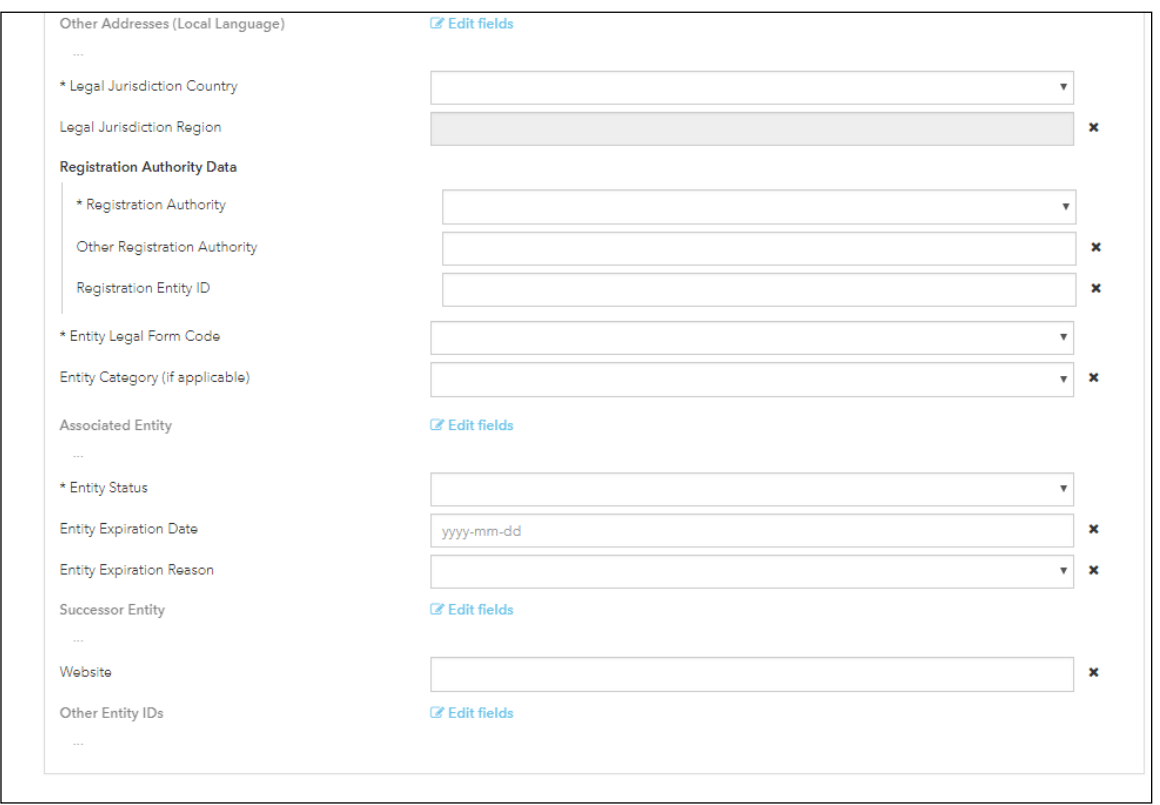

- The screenshots shown above show what Level 1 data you are required to fill out.
- As of May 1, 2017, the LEI ROC and GLEIF have mandated the collection of Level 2 relationship data.
- Level 2 data will identify the direct and ultimate parents of an entity.
- Please see the following page for the Level 2 fields that you will be required fill out.

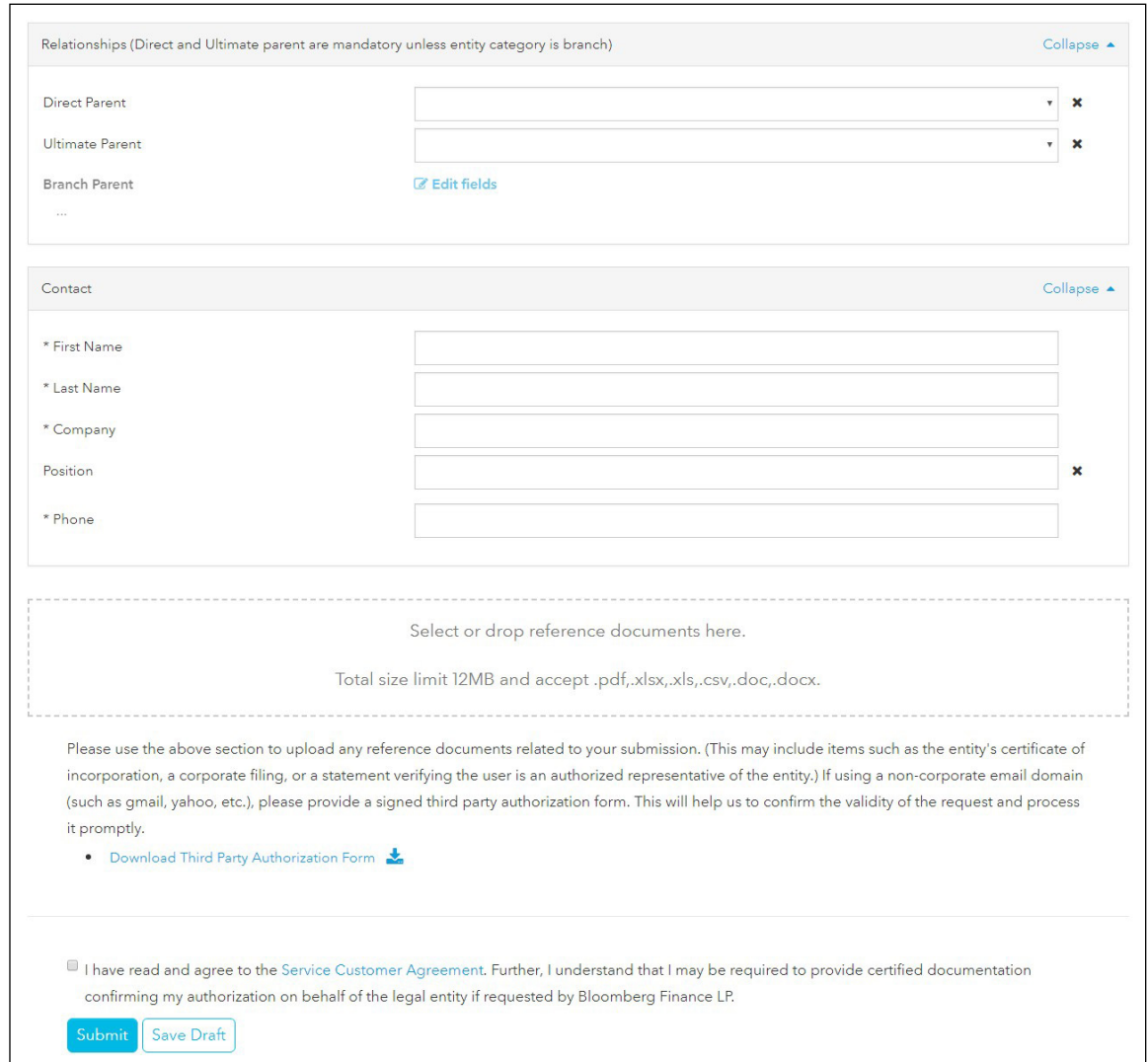

You will have two options in regards to providing the direct parent and ultimate parent data for your entity.

OPTION 1: You may choose to not disclose your parent information, in which case you will be required to provide an "Exception Reason" as to why you are not providing the parent information. Exception reasons include Natural Persons, Non-Consolidating, No Known Person, Legal Obstacles, Consent Not Obtained, Binding Legal Commitments, Detriment not Excluded, and Disclosure Detrimental.

OPTION 2: If you choose to disclose your parent, you will be required to select whether your parent has an LEI or does not have an LEI. See the next page for screenshot of what selecting the "I Will Not Disclose Parent Information" screen will look like on the webpage.

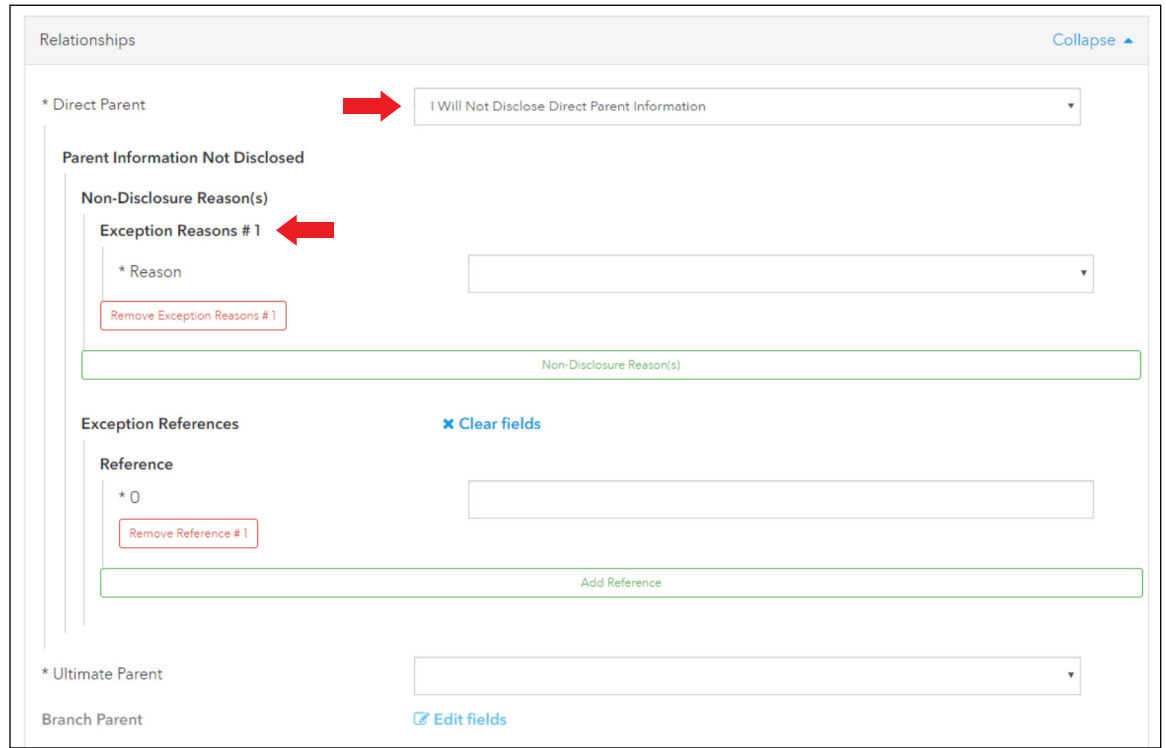

#### > When parent has a LEI

- If the parent does have an LEI you will be asked to provide this LEI and then select two Relationship Periods at minimum.
- The Accounting Period and the Relationship Period are both required with any submission that contains parent data.
- You will also be required to fill Start and End dates for the Accounting Period (Fiscal Year), but only Start date for the Relationship Period, which will not have an end date due to the fact that the relationship between the current parent and respective submission is still ongoing.
- In addition to the accounting periods, you will be asked to provide the Accounting Standard under which the relationship exists. The options for this drop down are US GAAP, IFRS, or Other Accounting Standard.
- See the following page for an example of what the webpage will look like in the case of a parent having an LEI.

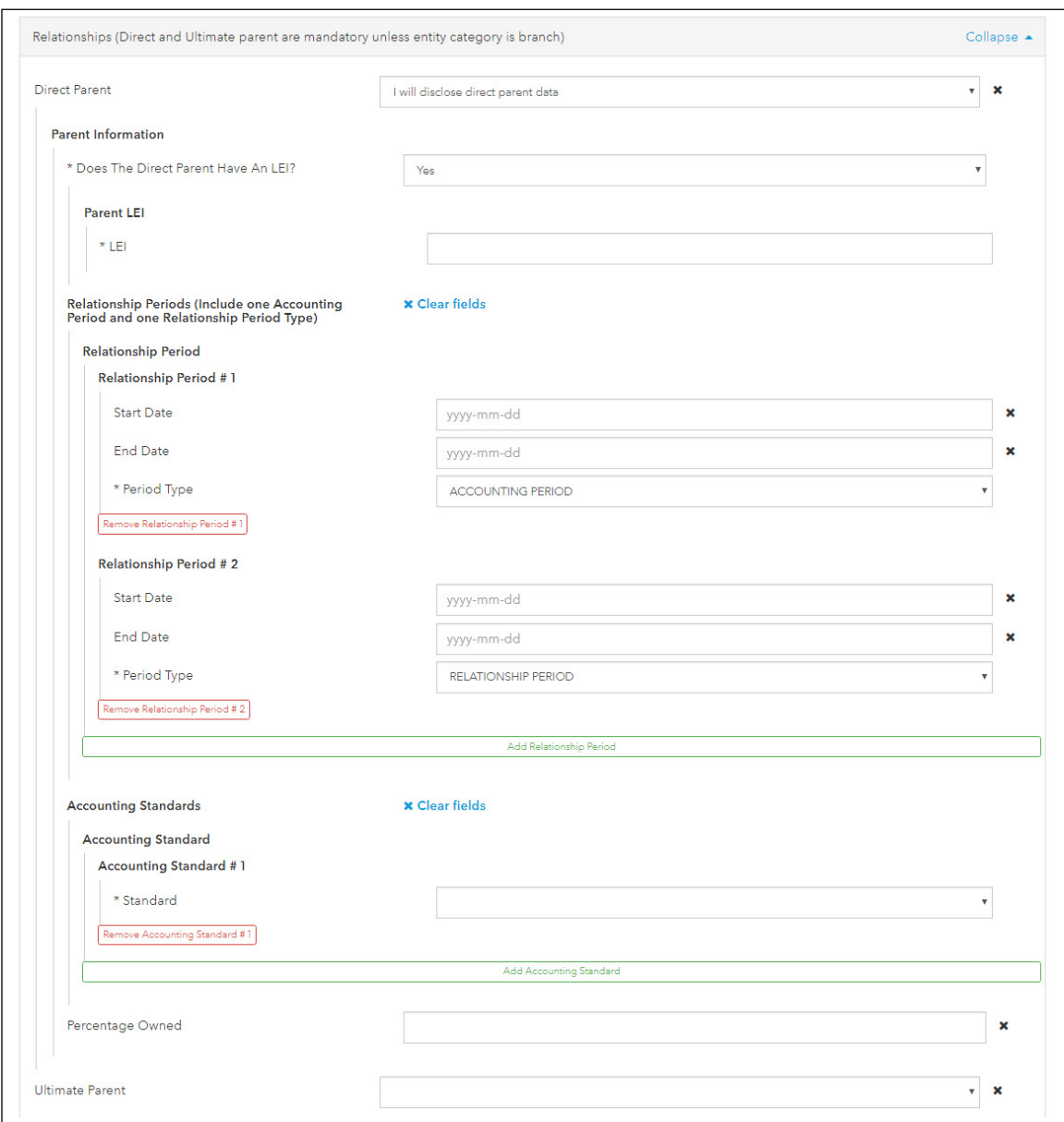

#### > When parent does NOT have a LEI

When you disclose your parent information but the parent does not have an LEI, you will be required to fill in further reference data for the direct parent and ultimate parent so that these entities can receive a PNI (Provisional Node Identifier). The PNI is a GLEIF identifier that is created for a parent of an entity when said parent does not have an LEI. The webpage will look similar to the regular create page with the addition of the Relationship periods and Accounting standard as seen in the screenshot above.

NOTE: Ultimate parent data that is required will be the same as immediate parent data. The only difference is that you will be able to select Ultimate Parent same as direct parent.

#### > Branch parent

If submitting a request to have an LEI created for a Branch entity then it should be noted that you will not be able to submit the created LEI if there is already an LEI in the same country having the same Branch Parent LEI (ROC/GLEIF Policy). You will also not be able to submit a request if the parent of the branch office does not already have an LEI.

—

## 3 (Excel Workbook submission) – If you submit multiple requests at once

Users may submit their LEI requests through a bulk format by using the Excel workbook provided by Bloomberg LEI.

This option, along with the standard web form, will be available when beginning the registration or update process.

To be considered for bulk pricing, a minimum of 10 records must be submitted per submission. The maximum amount of records permitted is 250 per bulk submission. (Therefore, in a scenario where you have 255 records to submit, be sure to distribute the requests so that both files include at least 10 records).

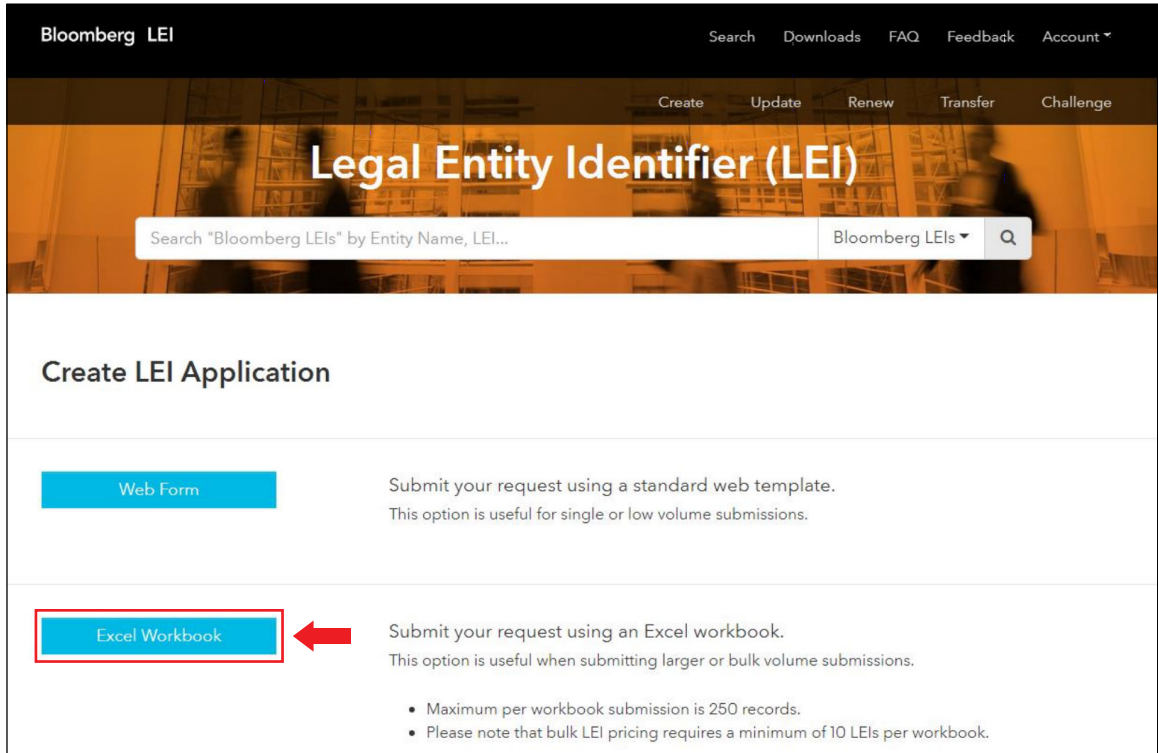

Click the download "Excel Workbook Template" button as seen below and populate information accordingly using the Basic Sample as a guide if needed.

Once the file has been filled out, save it to your local PC and upload it to the site by either clicking into the Upload box and selecting the file or dragging the file into the box.

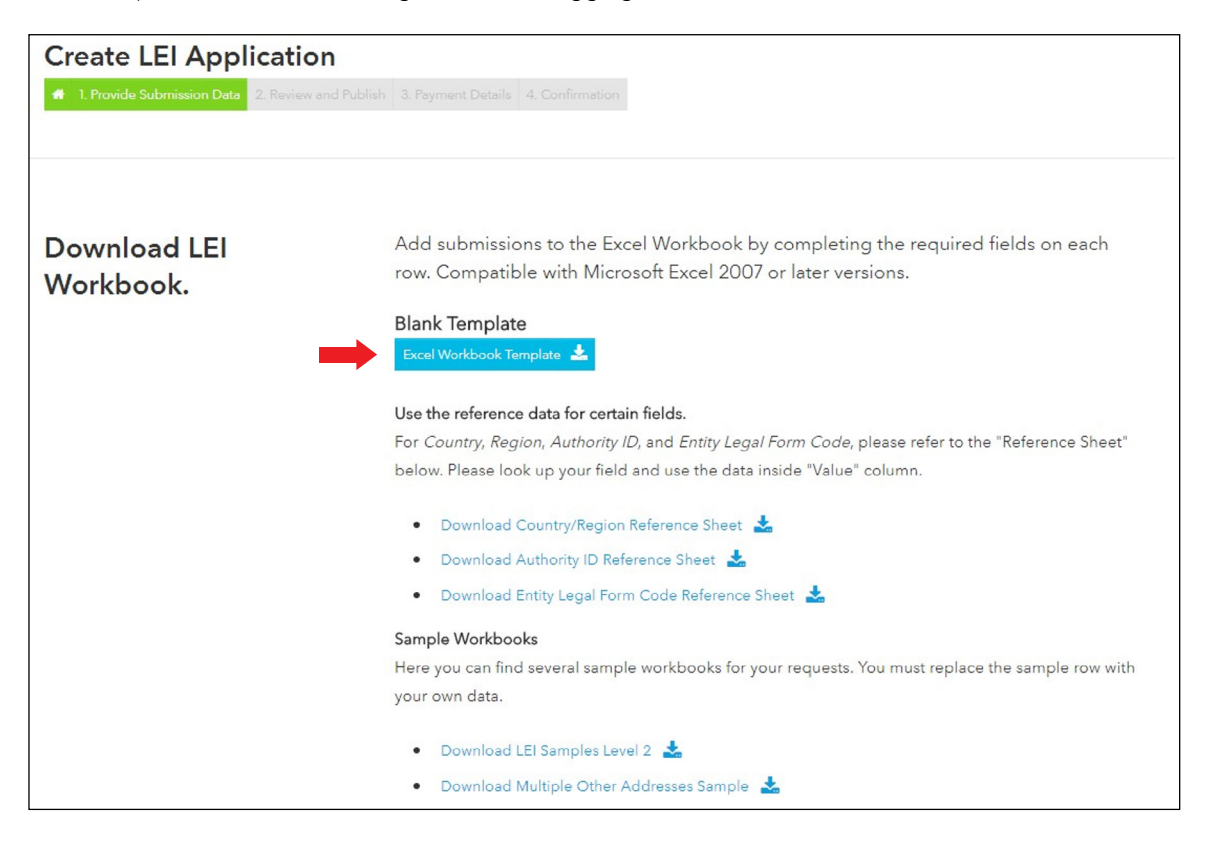

- After clicking Upload Workbook, you will be taken to a second page to review and publish the entered payload data.
- Each row in the excel file will be represented by a unique payload. Any supporting documentation referenced in the Excel template should be uploaded here using the upload box.
- Once you have reviewed the payload data, the submission can be published by agreeing to the Service Customer Agreement and clicking the Publish button.

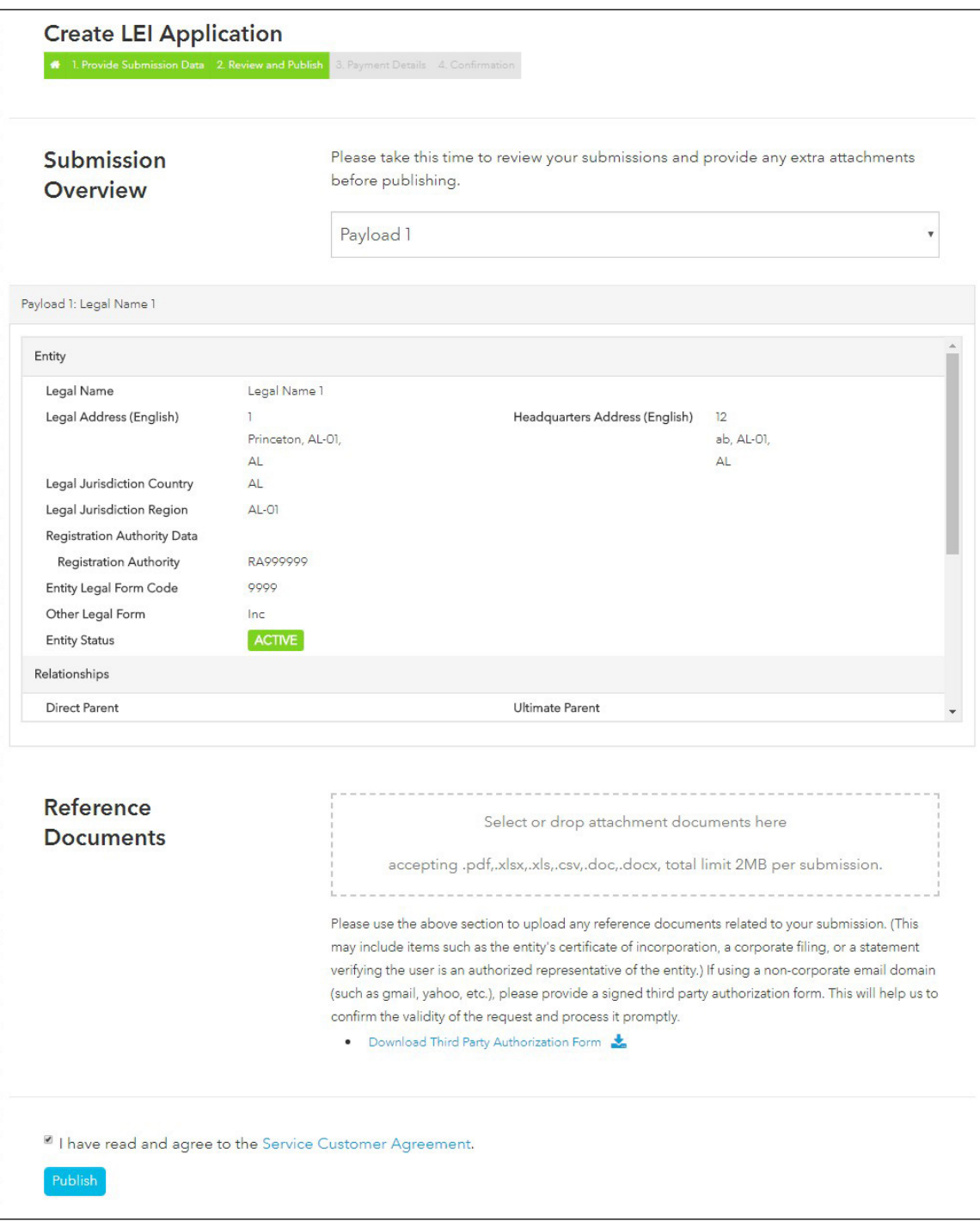

### 4 Payment (Payment Details)

- After submitting the Web Form or the Excel Workbook, you will be prompted for payment.
- You are to complete all required fields (\*) of the form, using ASCII (American Standard Code for Information Interchange) characters only.
- Taxation is determined based on the country of the domicile address.
- Once you have submitted your payment information using the Finalize Order button, the payment details will be authorized and stored alongside the registration data previously submitted.
- Payment does NOT occur at this time as the submission has to be reviewed and approved by analysts.
- The website will auto populate previously submitted payment details upon subsequent visits.

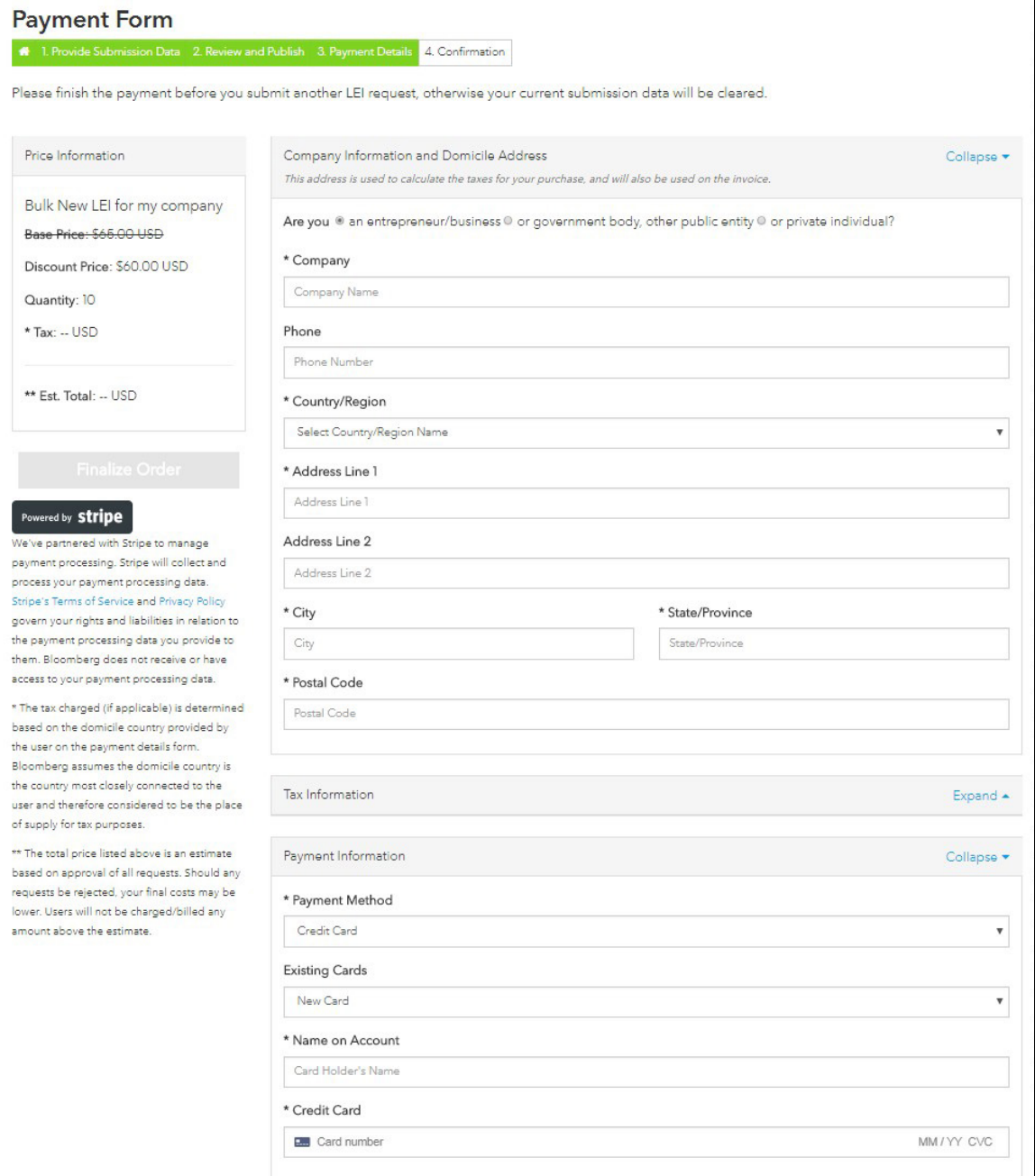

NOTE: You should normally receive your LEI within one to two business days after payment, once the request is approved.

# <span id="page-14-0"></span>Renew Your LEI Number

Click on the "Renew" button.

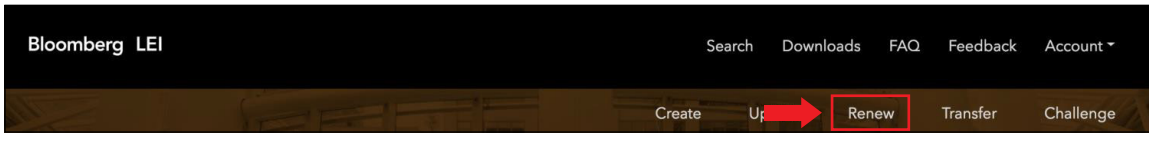

Renewals utilize the same bulk form and web form submission templates as creating and updating records.

NOTE: Renewals require payments and are expected annually.

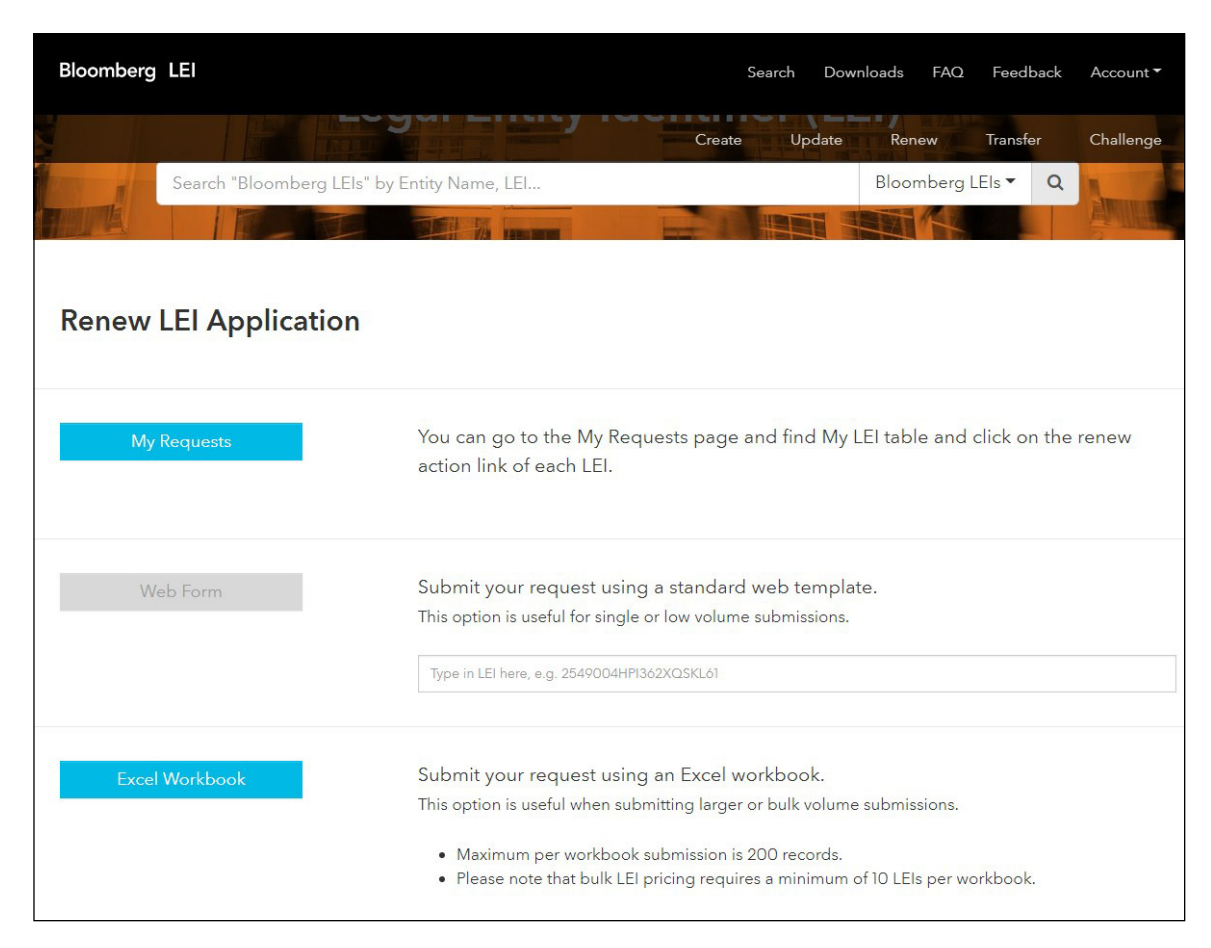

# <span id="page-15-0"></span>Auto Renew

To access Auto Renew, click on the "Account" button on the Toggle Bar and then click on "My Requests".

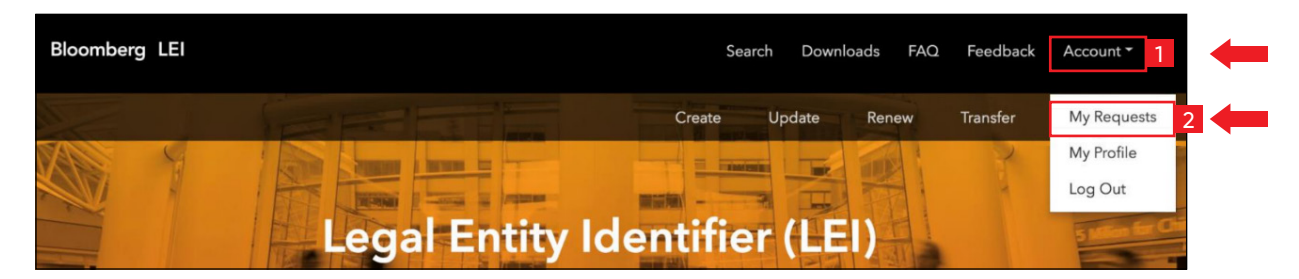

2 Click on the "Auto Renew" Tab under the "My Requests" header.

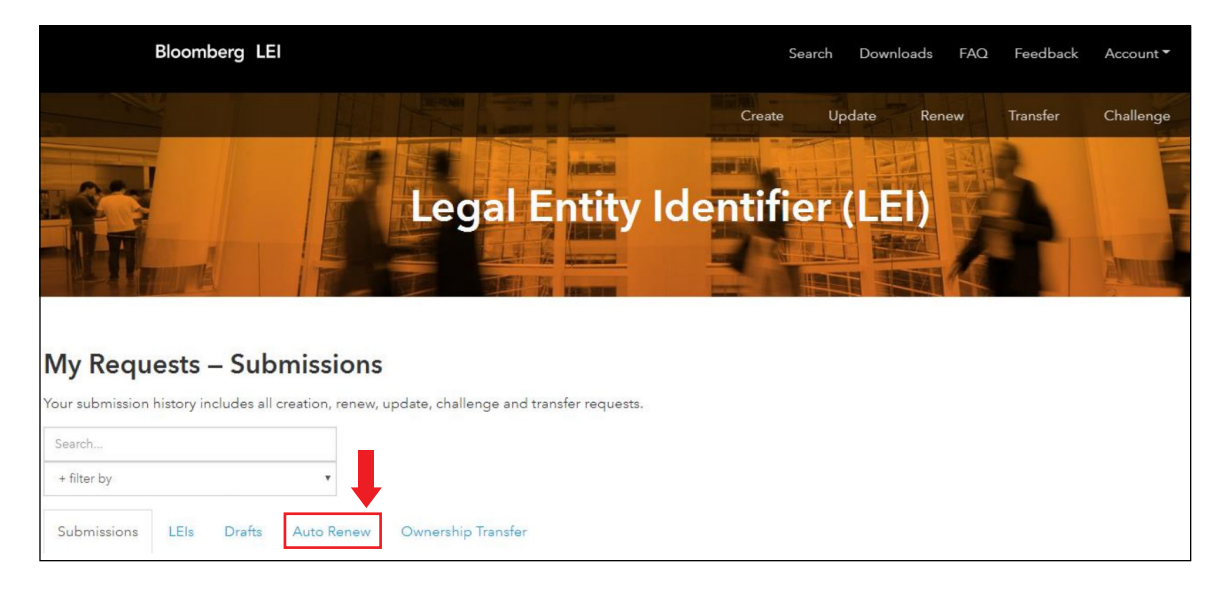

3 In order to auto renew your LEIs, you must Select month and Select day of the date of submission for renewal for the following year. You can also synchronize the dates of multiple LEIs by checking their boxes under the "Select" column.

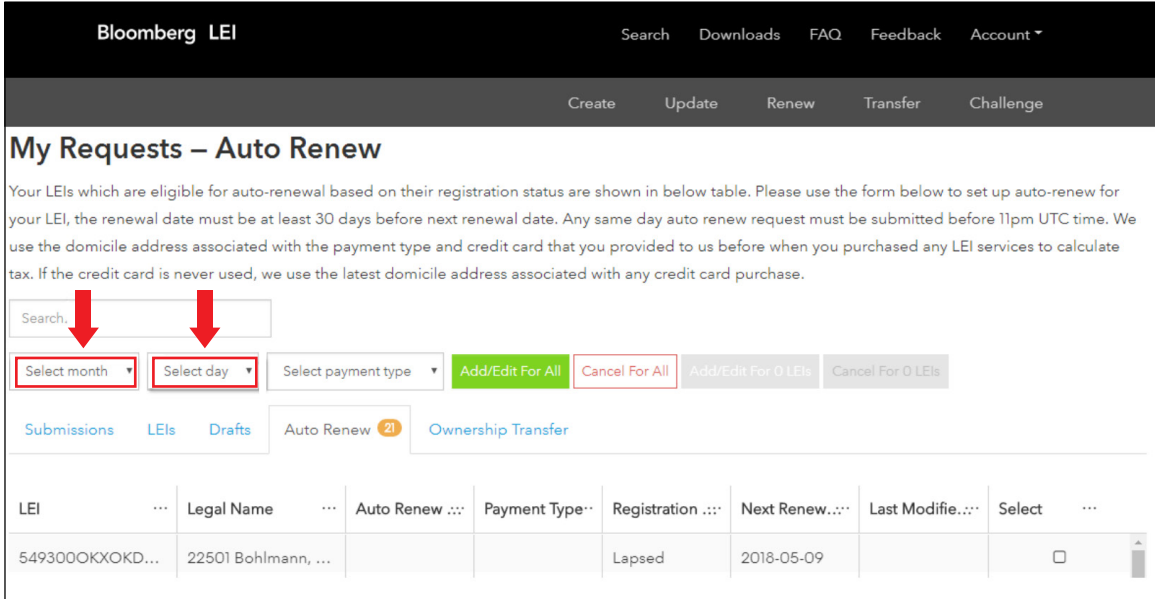

4 Choose a payment type to continue to Add/Edit the LEIs. Taxation is determined based on the country of the domicile address. Once you have submitted your payment information using the "Add/Edit for LEIs" button, the payment details will be authorized and stored alongside the registration data previously submitted.

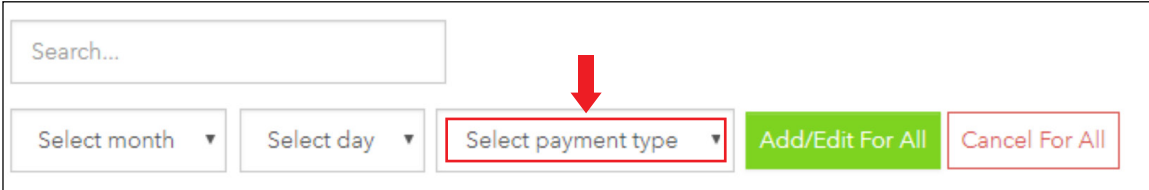

NOTE: The domicile address associated with the payment type and credit card you provided to us before when you purchased any LEI services will be used to calculate tax. If the credit card is never used, we use the latest domicile address associated with any credit card purchase.

5 To finalize the changes, you can click on either the "Add/Edit For All" button, if you would like to renew all of your LEIs.

Otherwise, you can click on "Add/Edit For X LEIs", which will update LEIs that you have selected under the "Select" column.

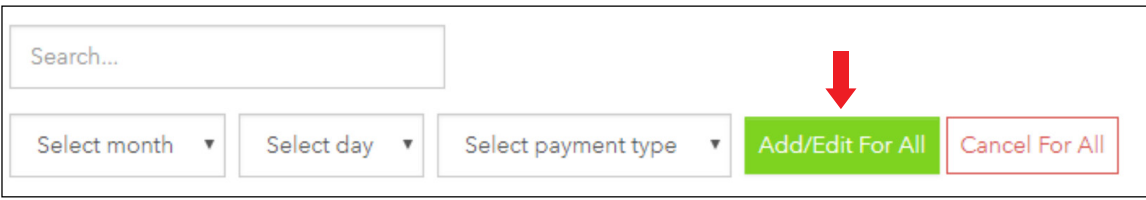

# **LEARN MORE**

**l** For additional information on Bloomberg's LEI Services, type **LEI <GO>** or contact us at: **<https://lei.bloomberg.com/feedback>** or **[lei-support@bloomberg.net](mailto:lei-support@bloomberg.net)**.

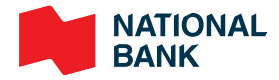